## J-SAFE インストールガイド Mac版

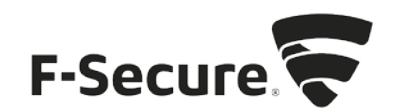

- <mark>●</mark> J-SAFE デバイス保護を開始する! Internet Explorer https://awa.f-secure.com/o wa/#vie J-SAFE - デバイス保護を開始する! **× 副除 ← 返信 ← 全員に返信 → 転送 …** 未開封にする F-Secure <safeavenue@f-secure.com> 2016/07/29 (金) 11:07 宛先:■ ■ ■ ■ ■ ■  $J-SAFE$  protection by F-Secure ac.Windowsに対応! **家族のインターネットライフを安全に!** すべてのデバイスを保護しましょう! Dear J-SAFE をお激びいただきありがとうございます。本ソリューションは世界で<br>「Best Protection (最高の保護)」アワードを4年連続で獲得した唯一のセキュリ<br>ティ製品です!
- 1. [safeavenue@f-secure.com](mailto:safeavenue@f-secure.com) より下記メールが届きます。

2. メール文中の「J-SAFEを使用する」をクリックします。 テキスト形式でメールが表示された場合は、「J-SAFE を使用する」に続けて表示されて いる <https://safeavenue-jp.f-secure.com/> で始まる URL を Web ブラウザで開いてください。

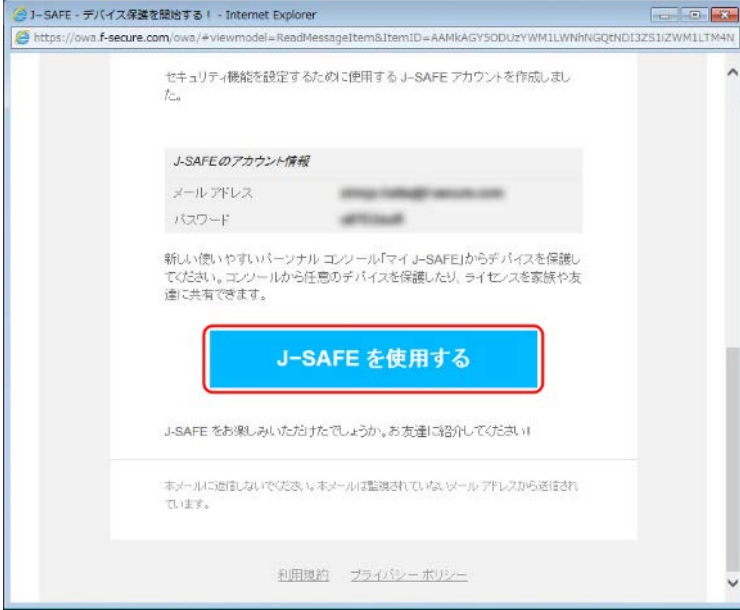

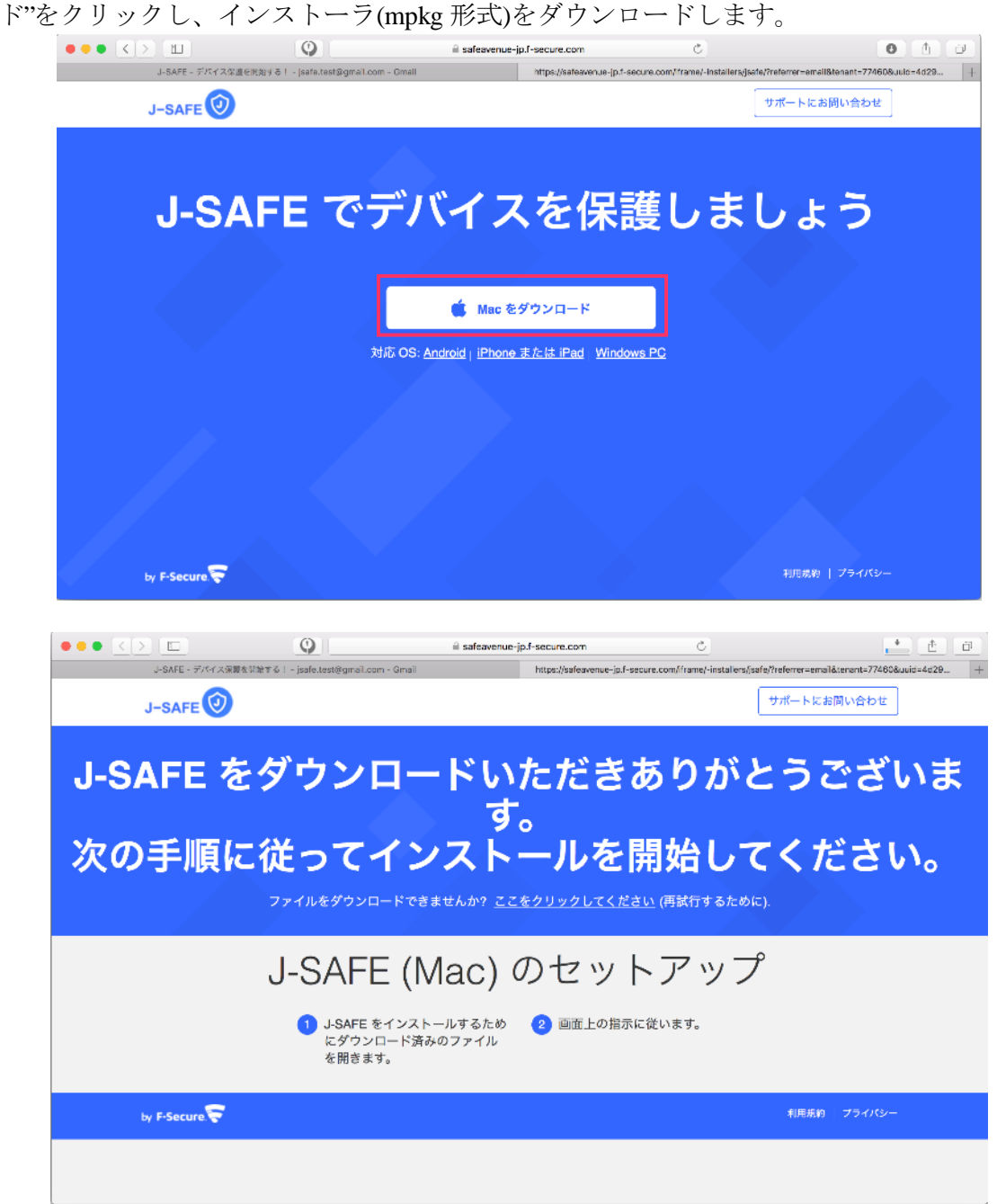

3. Web ブラウザが開き、J-SAFEのダウンロードページが表示されます。"Mac をダウンロー

4. ダウンロードしたファイルを実行すると、インストーラが起動します。"続ける"をクリ ックします。

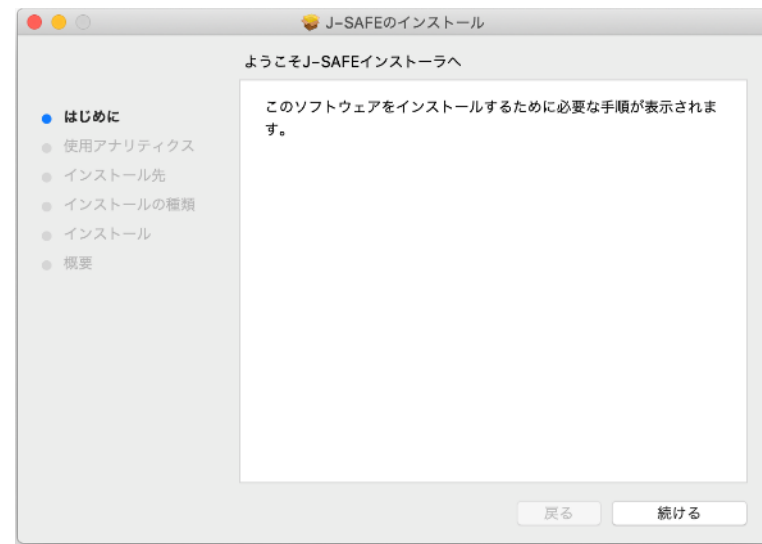

5. 匿名の分析データの収集に関する同意を確認します。差し支えなければチェックを入れ て、匿名データを提供したくない場合はチェックを外して"続ける"をクリックします。

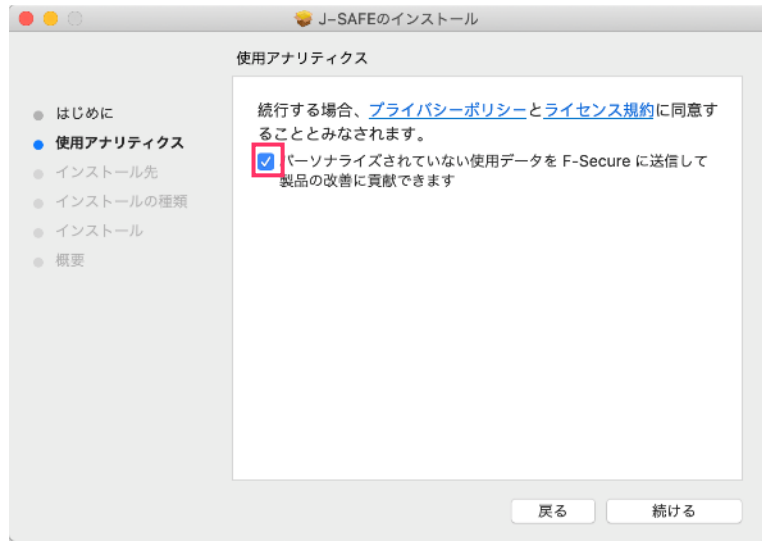

6. インストール先の選択画面が表示されるので、「このコンピュータの全てのユーザ用に インストール」を選択し、"続ける"をクリックします。

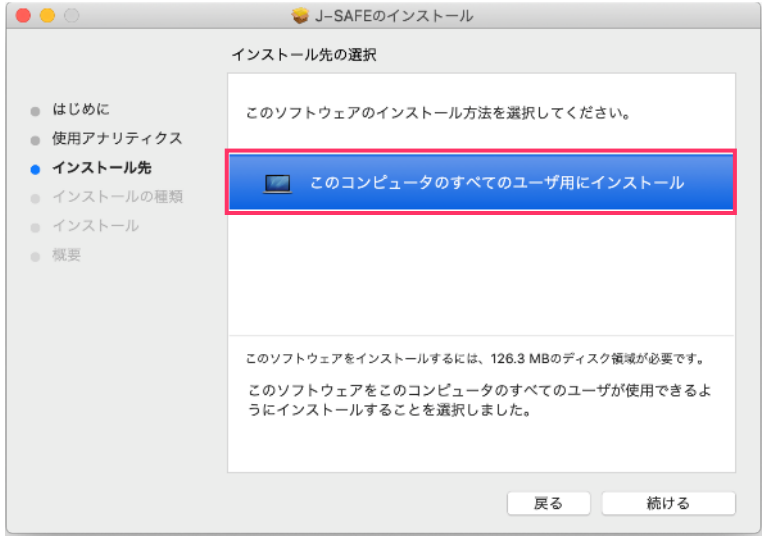

7. インストール内容を確認し、"インストール"をクリックします。

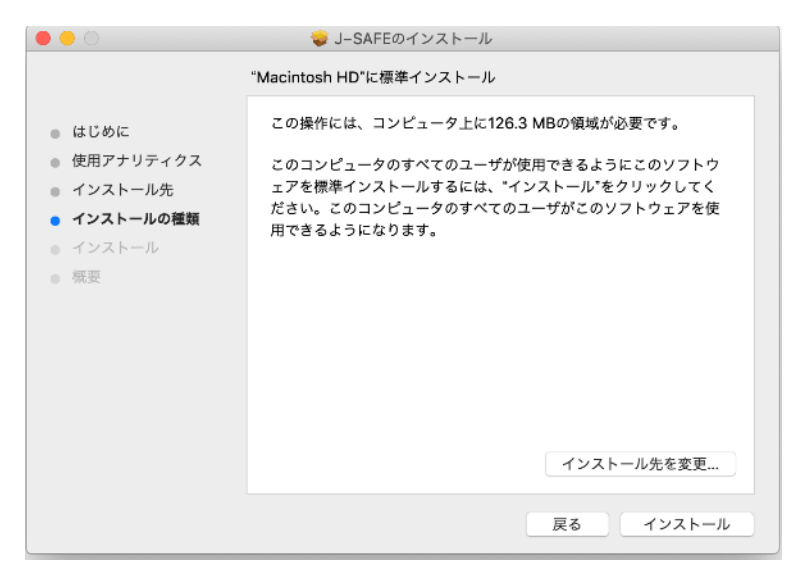

8. Mac の管理者ユーザのユーザ名とパスワードを入力します。

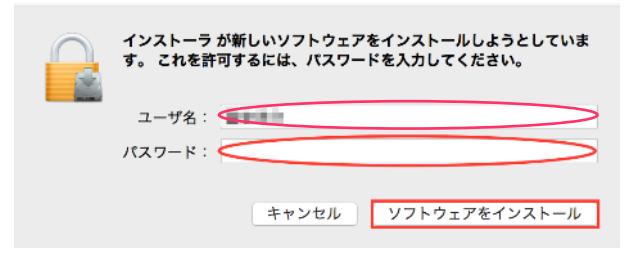

9. インストールが開始されるので、完了するまでお待ちください。

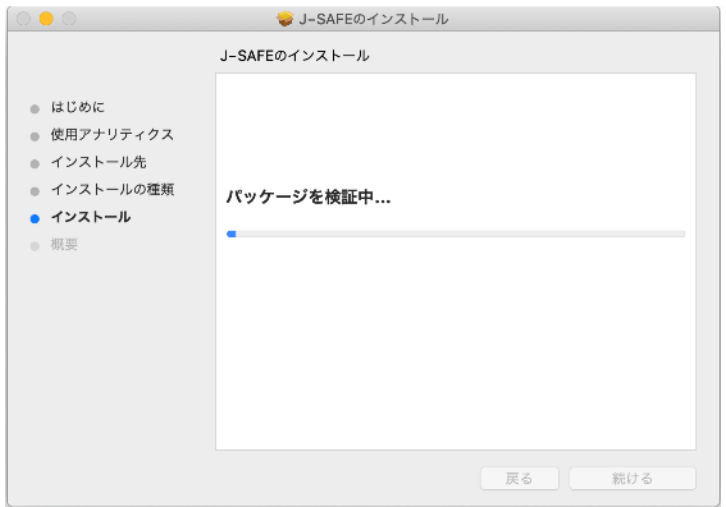

10. インストールが完了したら、インストーラを閉じます。

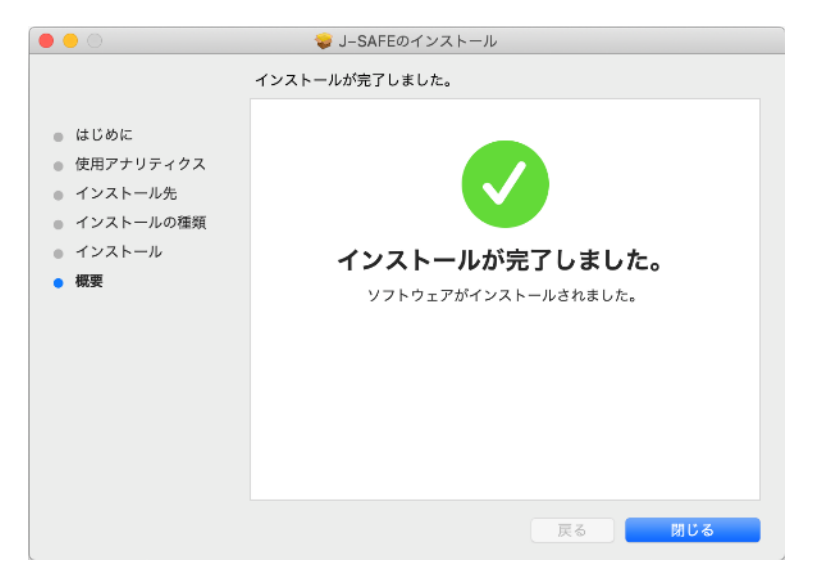

- 11. J-SAFEのアクティベーション画面が別ウィンドウで表示された場合は、以下の手順を進 めてください。(環境によっては、項番 17 までスキップされることがあります)
- 12. J-SAFEのアカウント情報を入力するウィンドウが開きます。

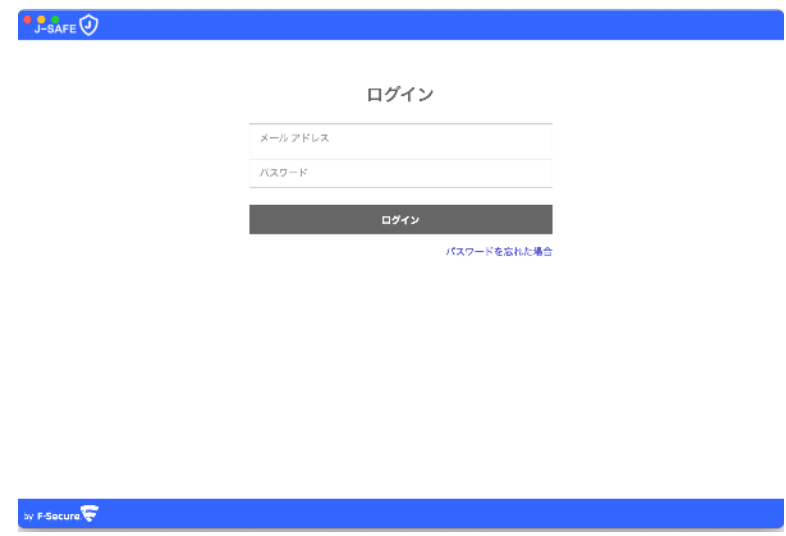

13. (J-SAFEのアカウント情報は、インストール時に使用した safeavenue @f-secure.comから届 いたメールに記載されています)

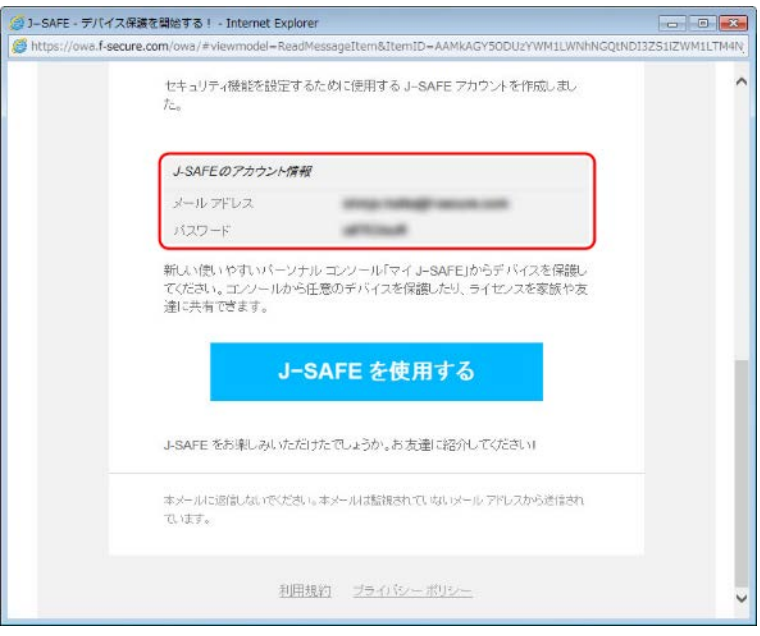

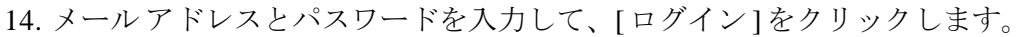

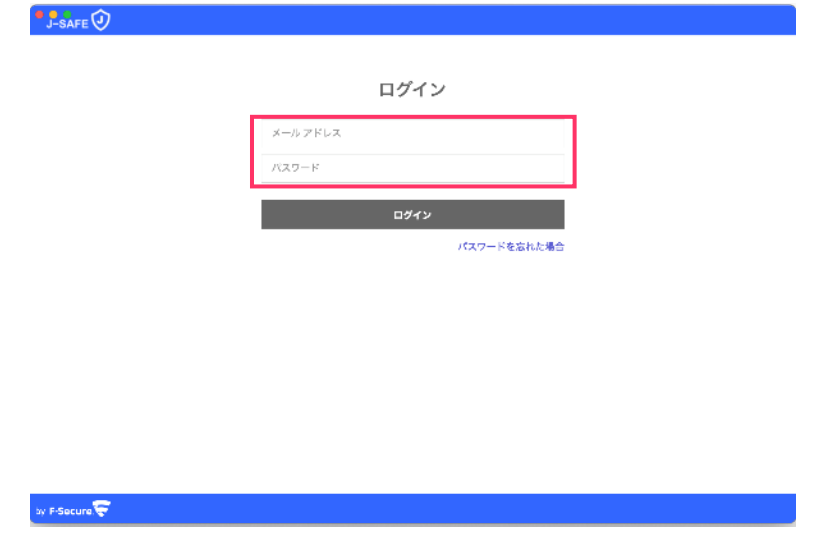

15. メールに記載されていた初期パスワードを変更する必要があります。新しいパスワード を入力して、[変更 ] をクリックしてください。入力したパスワードの強度が「弱」 「中」「強」の三段階で評価されます。

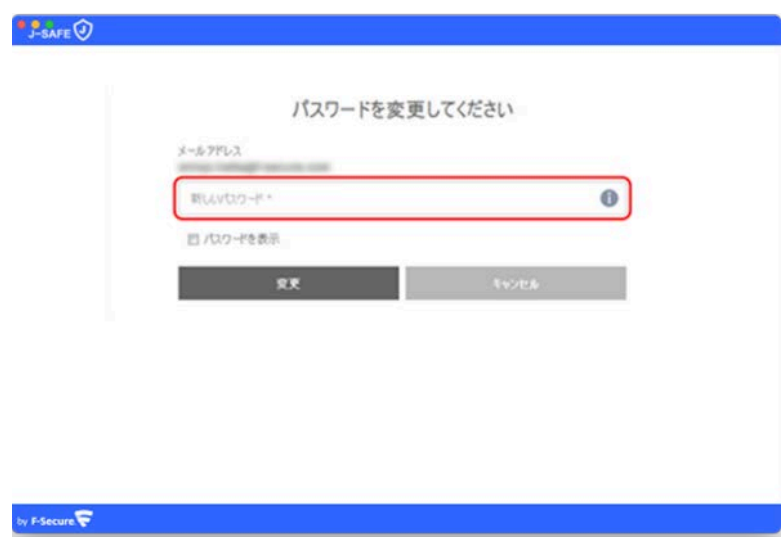

16. 「弱」と評価されたパスワードは使用できませんので、画面の表示に従って「中」また は「強」と評価されるパスワードを入力して、[変更 ] をクリックしてください。

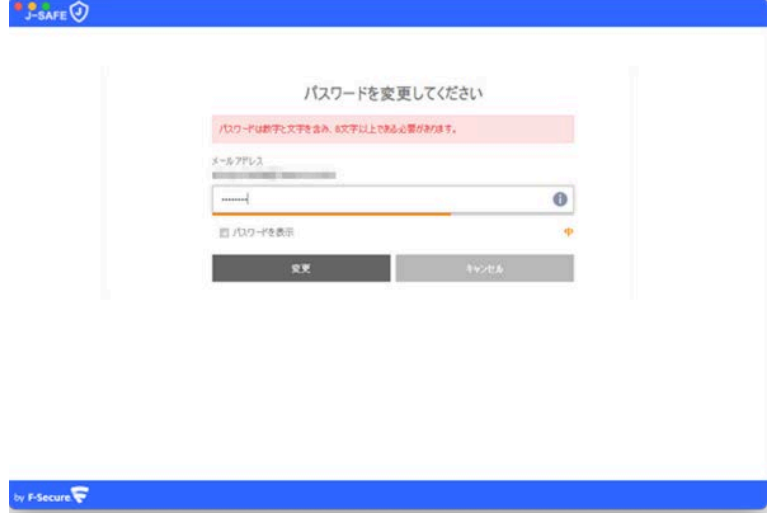

17. 「パスワードを変更しました」と表示されたことを確認して、[次へ]をクリックしま す。

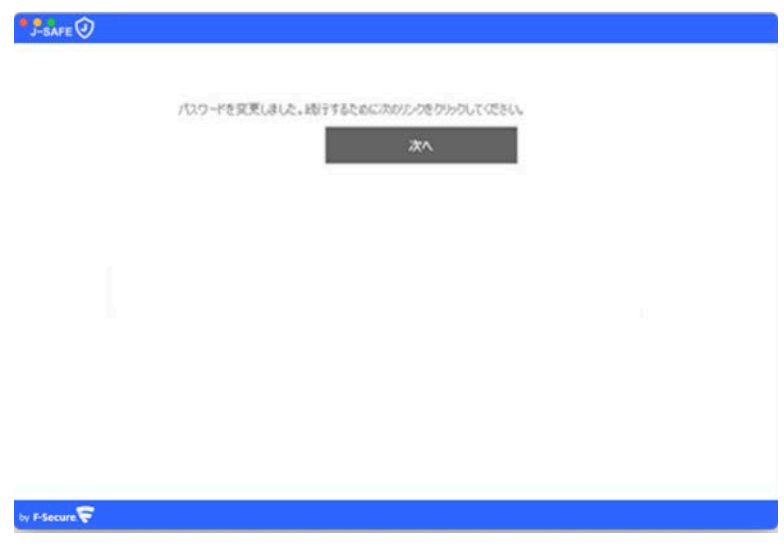

18. 自分またはチャイルドユーザのどちらがこのデバイスを使用するかを選択します。自分 を選択した場合、項番 24 までスキップします。(チャイルドユーザとしてインストール する場合は、予め管理権限のない Mac のアカウントでログインしてください)

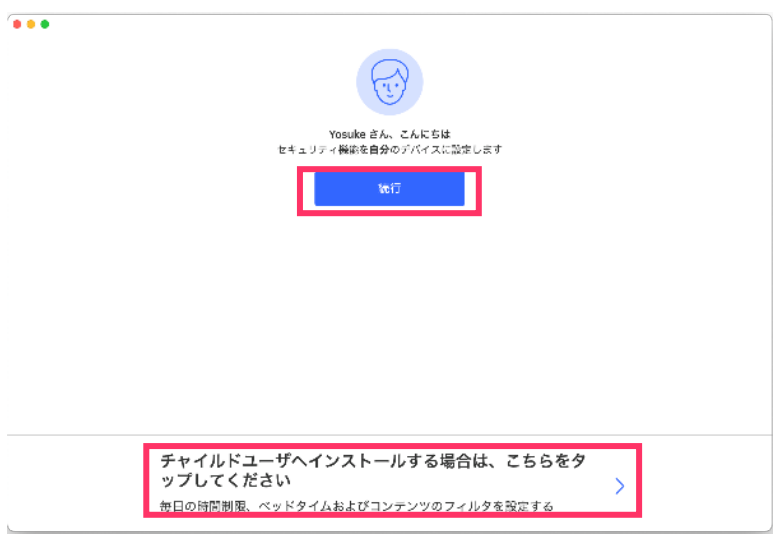

19. チャイルドユーザを選択した場合、プロフィールの設定画面が表示されます。使用する チャイルドユーザの名前と年齢を設定してください。

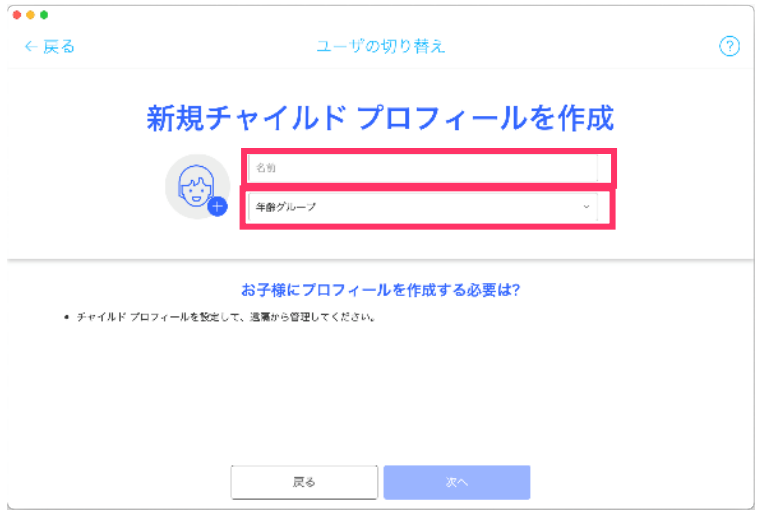

20. 説明を確認し、次へ進みます。

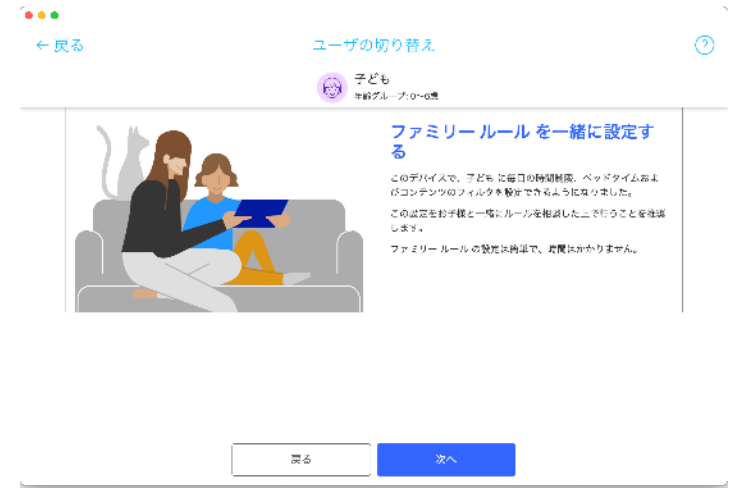

21. 右上のスイッチを入れると、デバイスの使用時間の制限を設定できます。平日と休日、 それぞれのコンピュータを使える合計時間を設定してください。

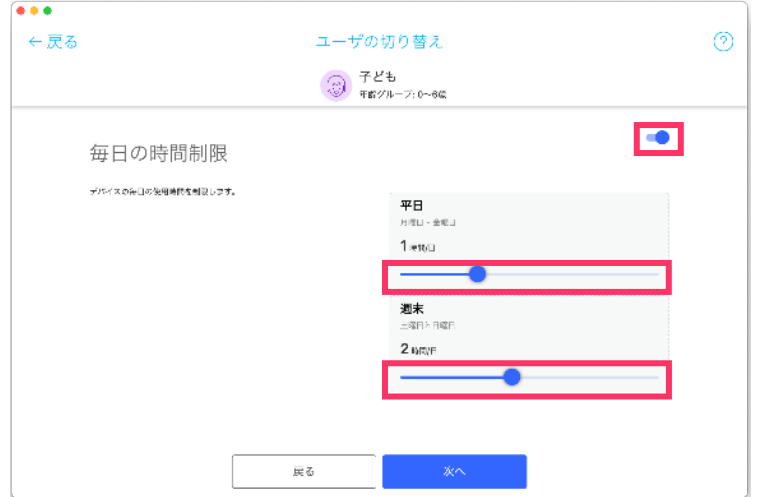

22. 右上のスイッチを入れると、コンピューターを使わせない夜間のベッドタイムを設定で きます。日~木(翌日が学校の夜)と金および土のそれぞれを設定し、次へ進んでくだ さい。

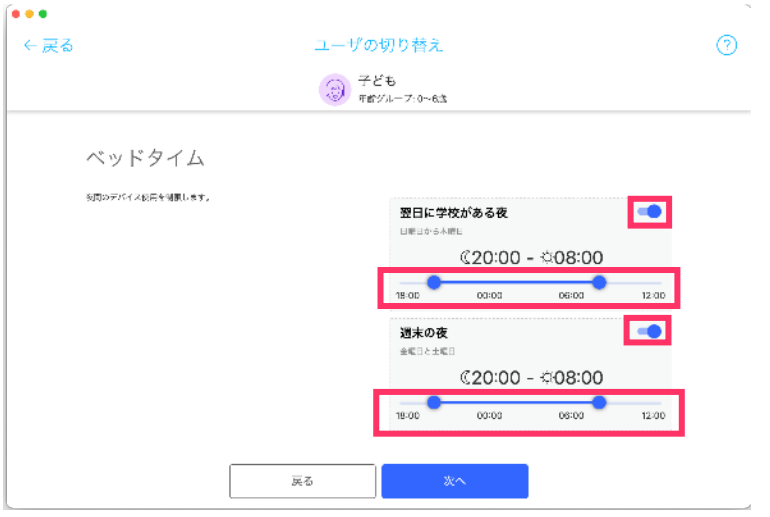

23. 右上のスイッチを入れると、お子様が見ることのできる Web サイトのコンテンツを設定 できます。ブロックする Web コンテンツのカテゴリにチェックを入れて、次へ進んでく ださい。(カテゴリは下にスクロールすることですべて表示されます)

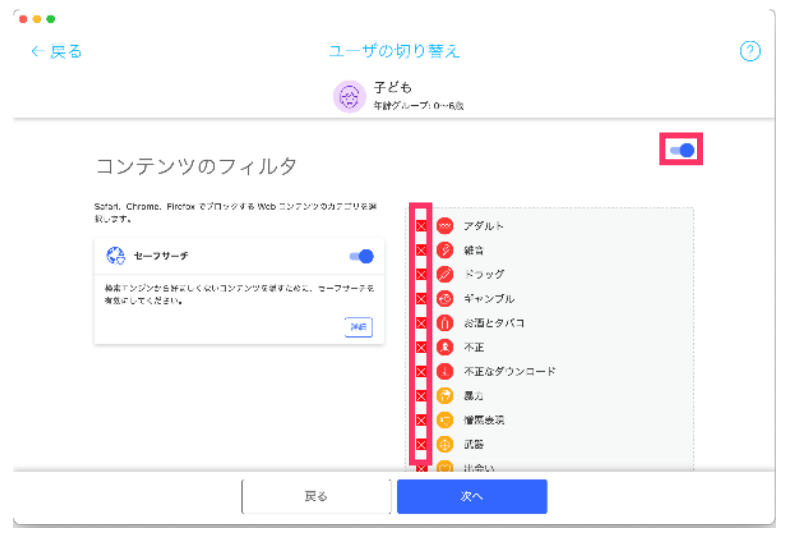

24. プロフィールを設定すると以下の画面が表示されます。[終了]をクリックしてくださ  $V_{\rm o}$  $\sim$ 

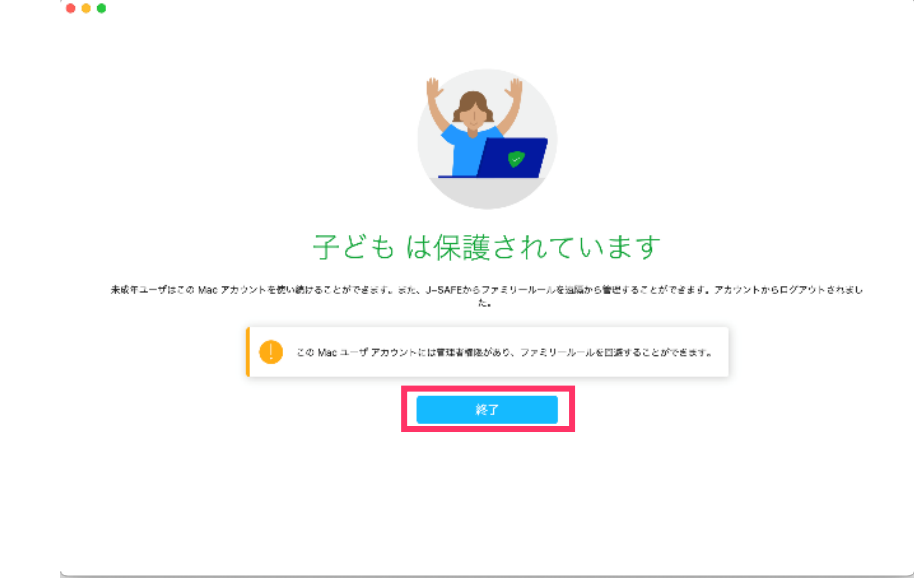

メイン UIが正常に表示されればインストールは完了です。

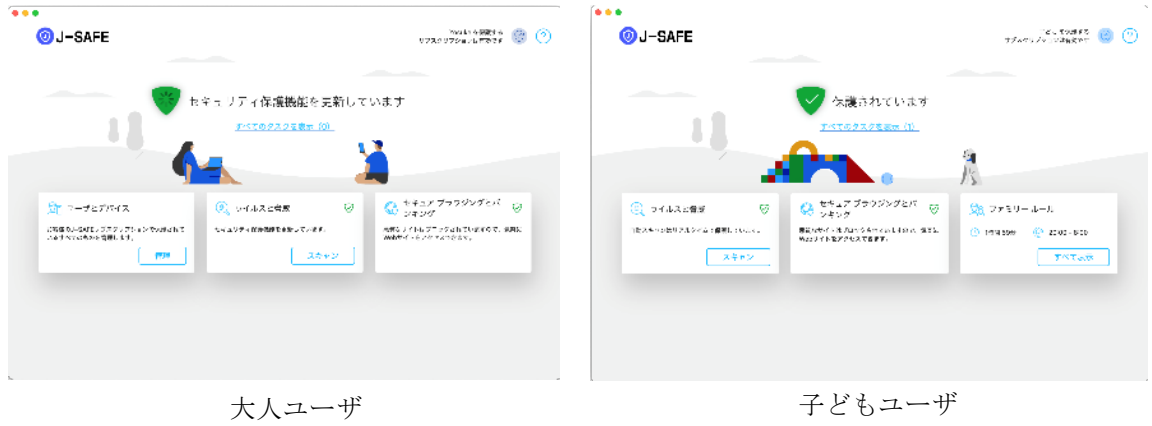

25. ブラウザに J-SAFEの拡張機能がインストールされていない場合、ブラウザを起動した際 に拡張機能のインストールを促すガイドがメイン画面に表示されます。"設定"をクリッ クします(ここでは Chrome に設定する場合を紹介します)。

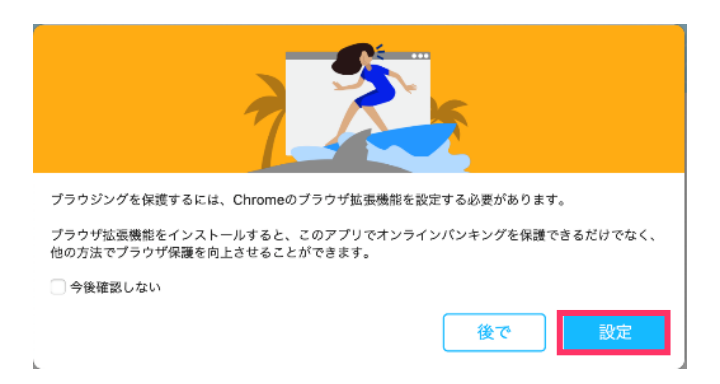

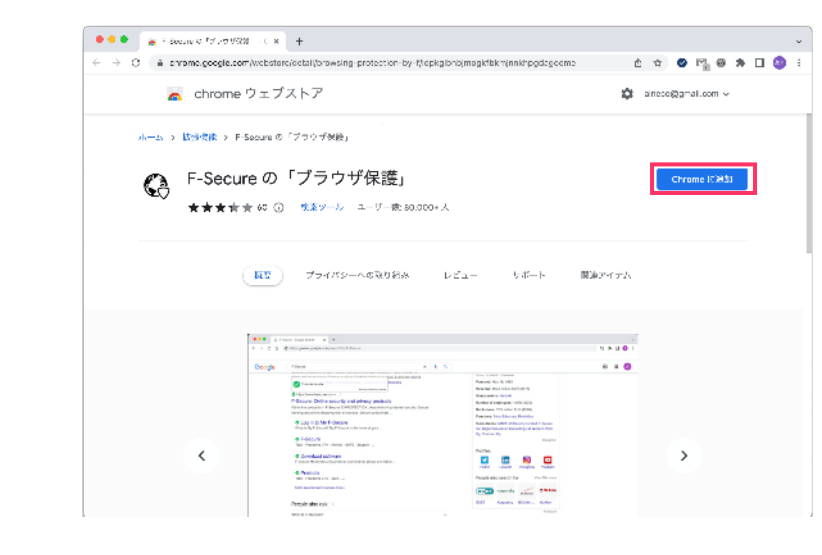

26. 機能拡張画面のインストール画面が表示されるので、"Chrome に追加"をクリックしま す。

27. 確認のポップアップが表示されるので、"拡張機能を追加"をクリックします。

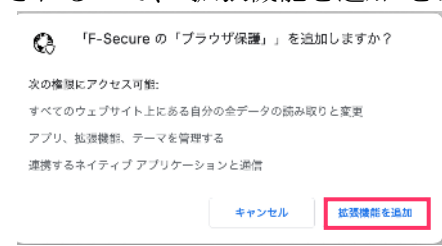

28. プライバシーポリシーが表示されるので、内容を確認し、"同意する"をクリックしま す。

![](_page_15_Picture_95.jpeg)